## 축하합니다**.** 이제**, iMac**을 조화롭게 사용할 수 있습니다**.**

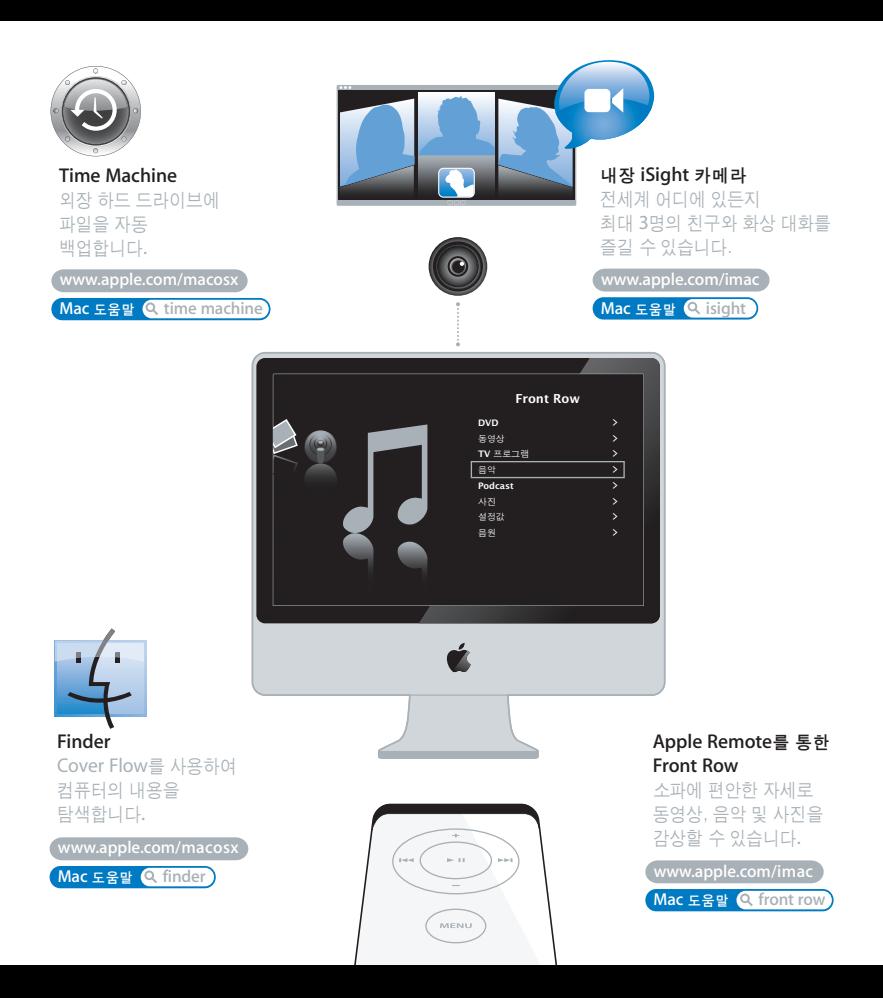

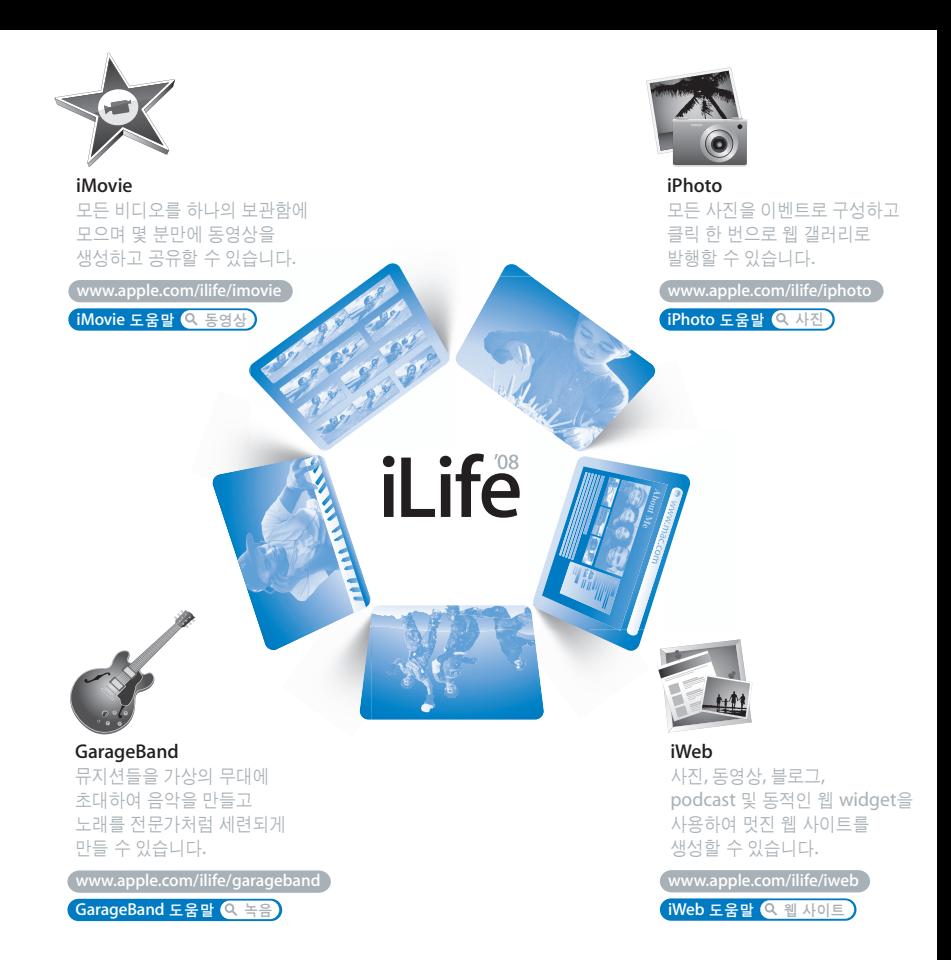

## 차례

## 제 **1** 장**:** [준비에서 사용 시작까지](#page-6-0)

- 내용물
- iMac 설정하기
- iMac을 잠자기 상태로 설정하거나 종료하기

## 제 **2** 장**: iMac** [활용하기](#page-16-0)

- iMac의 기본 기능
- iMac의 기타 기능
- iMac의 포트
- iMac의 기타 구성요소
- 답변 얻기

## 제 **3** 장**:** [메모리 확장하기](#page-30-0)

추가 메모리 설치하기

iMac에서 새로운 메모리를 인식하는지 확인하기

## 제 **4** 장**:** [문제 해결하기](#page-38-0)

- iMac의 사용에 지장을 초래하는 문제들
- Apple Hardware Test 사용하기
- 인터넷 연결 문제

 AirPort Extreme 무선 통신 문제 소프트웨어 최신으로 유지하기 응용 프로그램이 응답하지 않는 경우 iMac과 함께 제공되는 소프트웨어 다시 설치하기 그 밖의 문제들 더 배우기, 서비스 및 지원 제품 일련 번호 찾기

## 제 **5** 장**:** [기타 중요 사항](#page-54-0)

- iMac 설정 및 사용 시 안전 지침
- 청각 손상 방지하기
- 인체 공학 이해하기
- iMac 청소하기
- iMac 운반하기
- Apple과 환경
- Regulatory Compliance Information

# <span id="page-6-0"></span>준비에서 사용 시작까지

www.apple.com/imac

Mac 도움말 Q 마이그레이션 지원

iMac은 빠르게 설치하여 바로 사용할 수 있도록 설계되었습니다. 이전에 iMac을 사용한 경험이 없거나 Macintosh 컴퓨터를 처음 사용하는 경우, 이 장을 참조하여 사용을 시작할 수 있습니다.

중요사항*:* 컴퓨터를 전원 콘센트에 연결하기 전에 55[페이지](#page-54-1)에서 시작하는 모든 설치 지침과 안전 정보를 읽으십시오.

숙련된 사용자들은 eMac을 사용 방법에 대해 이미 잘 알고 있을 것입니다. iMac의 새로운 기능을 보려면, 제 2 장,"iMac [활용하기"](#page-16-1)의 정보를 참조하십시오.

iMac을 설정하기 전에 컴퓨터 외면에 있는 보호 필름을 제거하십시오.

## <span id="page-8-0"></span>내용물

iMac에는 Apple Keyboard, Mighty Mouse, Apple Remote 및 AC 전원 코드가 들어 있습니다.

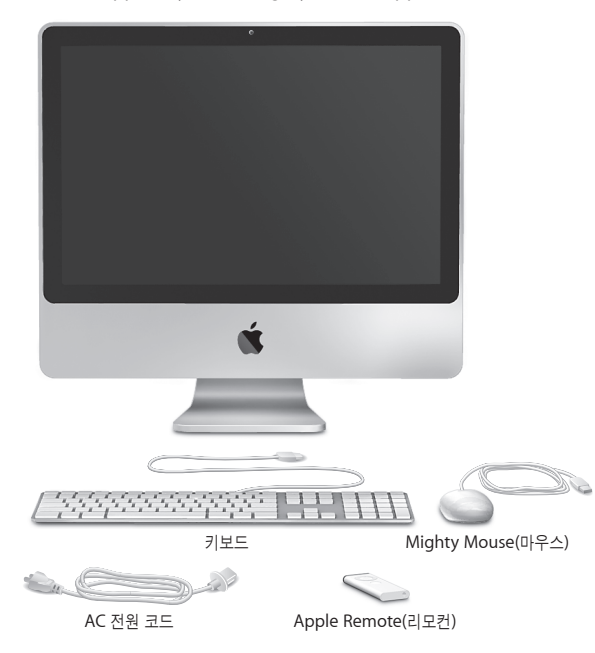

## <span id="page-9-0"></span>iMac 설정하기

이들 단계에 따라 iMac을 설정하십시오.

### **1**단계**:** 전원 코드를 지지대의 구멍으로 통과시켜서 **iMac**의 뒷면에 있는 전원 포트에 연결한 다음 전원 콘센트에 연결하십시오**.**

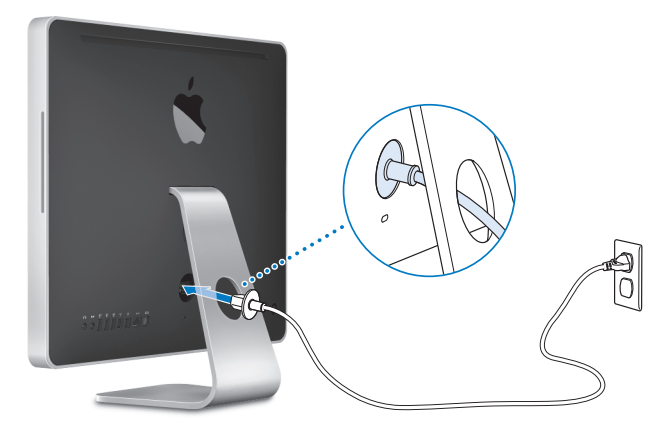

**2**단계**:** 인터넷 또는 네트워크에 접속하려면 이더넷 케이블의 한 쪽 끝을 **iMac**의 이더넷 포트에 연결하십시오**.** 다른 한 쪽 끝은 케이블 모뎀**, DSL** 모뎀 또는 이더넷 네트워크에 연결하십시오**.**

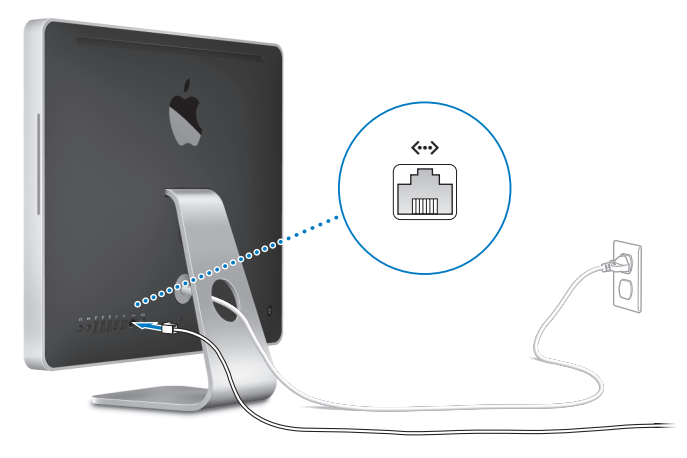

참고*:* iMac에는 또한 무선 네트워킹을 위해 AirPort Extreme 기술이 포함되어 있습니다. 무선 연결 설정에 관한 자세한 정보는 도움말 > Mac 도움말을 선택한 후, "AirPort"로 검색하십시오.

다이얼 업 연결을 사용하려면 온라인 Apple Store인 www.apple.com/kr/store 또는 Apple 공인 판매 대리점에서 구입할 수 있는 외장 USB 모뎀이 필요합니다.

### **3**단계**:** 키보드 및 마우스를 연결하십시오**.**

키보드 케이블을 iMac의 USB( $\dot{\psi}$ ) 포트 중 하나에 연결하십시오. Mighty Mouse 케이블을 키보드의 USB( $\dot{\Psi}$ ) 포트에 꽂으십시오.

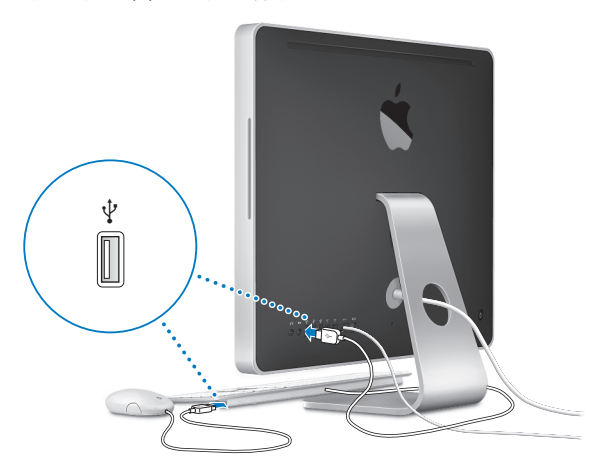

#### 무선 키보드 또는 마우스 사용하기

iMac과 함께 Apple Wireless Keyboard 또는 무선 Mighty Mouse를 구입했다면, 키보드 및 마우스와 함께 제공되는 설명서에 따라 설치하십시오.

### **4**단계**:** 뒷면에 있는 전원**(**®**)** 단추를 눌러 **iMac**을 켜십시오**.**

iMac을 켜면 시동음이 들립니다. iMac이 시동되면 설정 지원이 자동으로 열립니다.

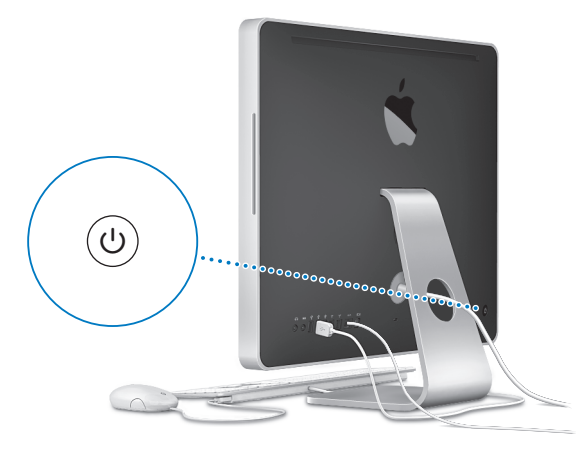

#### **5**단계**:** 설정 지원을 사용하여 **iMac**을 구성하십시오**.**

iMac을 처음 켜면 설정 지원이 시작됩니다. 설정 지원 프로그램이 인터넷 및 이메일 정보를 입력하고 iMac에서 사용자 계정을 설정하는 작업을 안내합니다. 이미 다른 Mac을 사용 중이었다면, 설정 지원이 파일, 응용 프로그램 및 기타 정보를 기존 Mac에서 새로운 iMac으로 자동으로 전송하도록 지원합니다.

다른 Mac을 유지 또는 사용하지 않을 계획이라면 iTunes Store에서 구입한 음악, 비디오 또는 오디오북을 해당 컴퓨터에서 재생하지 못하도록 인증 해제하는 것이 좋습니다. 컴퓨터 한 대를 인증 해제하면 구입한 모든 노래, 비디오 또는 오디오북을 다른 누군가 재생하는 것을 방지할 수 있으며, 인증 하나가 확보됩니다. 인증 해제에 대한 추가 정보를 보려면 iTunes의 도움말 메뉴에서 iTunes 도움말을 선택하십시오.

처음 설정할 때 설정 지원을 사용하여 정보를 전송하지 않았다면 나중에 마이그레이션 지원을 사용하여 전송할 수 있습니다. 응용 프로그램 폴더로 이동하여 유틸리티를 열고 마이그레이션 지원을 이중 클릭하십시오.

#### **6**단계**:** 데스크탑 사용자화 및 환경설정 구성하기

시스템 환경설정을 사용하여 원하는 데스크탑 모양새를 빠르게 설정할 수 있습니다. 메뉴 막대에서 Apple(■) > 시스템 환경설정을 선택하십시오. iMac에 대해 파악하면서, iMac의 설정 대부분을 구성할 수 있는 시스템 환경설정을 둘러보십시오. 자세한 정보는 도움말 > Mac 도움말을 선택하고 "시스템 환경설정"으로 검색하거나 변경하고자 하는 특정 환경설정으로 검색해 보십시오.

## <span id="page-14-0"></span>iMac을 잠자기 상태로 설정하거나 종료하기

iMac에서 작업을 완료한 후에, 컴퓨터를 잠자기 상태로 설정하거나 종료할 수 있습니다.

#### **iMac**을 잠자기 상태로 설정하기

일정 기간 동안 iMac을 사용하지 않을 때는 컴퓨터를 잠자기 상태로 설정하십시오. iMac이 잠자기 상태일 때는 화면이 어둡습니다. 시동 과정을 거치지 않고 iMac을 곧바로 깨울 수 있습니다.

#### **iMac**을 잠자기 상태로 전환하려면**,** 다음 중 한 가지 방법을 따르십시오**.**

- 메뉴 막대에서 Apple(6) > 잠자기를 선택하십시오.
- iMac 뒷면에 있는 전원((!)) 단추를 누르고 나타나는 대화상자에서 잠자기를 클릭하십시오.
- Apple(■) > 시스템 환경설정을 선택하고 에너지 절약을 클릭한 다음, 잠자기 시간을 설정하십시오.
- Apple Remote에 있는 재생/일시 정지(▶Ⅱ) 단추를 3초 동안 누르고 계십시오.

#### **iMac**을 잠자기에서 깨우려면 다음 중 한 가지 방법을 따르십시오**.**

- 키보드의 아무 키나 누르십시오.
- Apple Remote에서 아무 단추나 누르십시오.
- 마우스를 클릭하십시오.
- iMac의 뒷면에 있는 전원((!)) 단추를 누르십시오.

iMac이 잠자기에서 깨어나도 응용 프로그램, 도큐멘트 및 컴퓨터 설정값은 잠자기 상태 이전과 동일합니다.

#### **iMac** 시스템 종료하기

iMac을 하루 이상 사용하지 않을 예정이라면 꺼두십시오.

#### **iMac**을 끄려면 다음 중 한 가지 방법을 따르십시오**.**

- Apple( $\bigcirc$ ) > 시스템 종료를 선택하십시오.
- iMac 뒷면에 있는 전원(!) 단추를 누르고 나타나는 대화상자에서 시스템 종료를 클릭하십시오.

경고*:* iMac을 연결 해제하거나 이동하기 전에는 항상 종료하십시오. 하드 디스크가 구동 중일 때 iMac을 운반하면 하드 디스크가 손상되어 데이터가 손실되거나, 하드 디스크로 시동하지 못할 수 있습니다.

iMac을 다시 켜려면 전원(少) 단추를 누르십시오.

<span id="page-16-1"></span><span id="page-16-0"></span>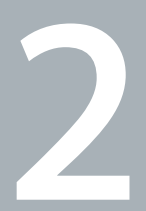

# iMac 활용하기

www.apple.com/macosx

Mac 도움말 Q iLife

iMac의 기능 및 포트에 대한 개요를 보려면 계속 읽으십시오.

Apple 웹 사이트, www.apple.com 사이트에서 최신 Apple 소식, 무료 다운로드 및 iMac용 소프트웨어와 하드웨어의 온라인 카탈로그를 볼 수 있습니다.

또한, Apple 지원 웹 사이트인 www.apple.com/support 사이트에서 많은 Apple 제품의 설명서와 모든 Apple 제품의 기술적인 지원 정보를 얻을 수 있습니다.

## <span id="page-19-0"></span>iMac의 기본 기능

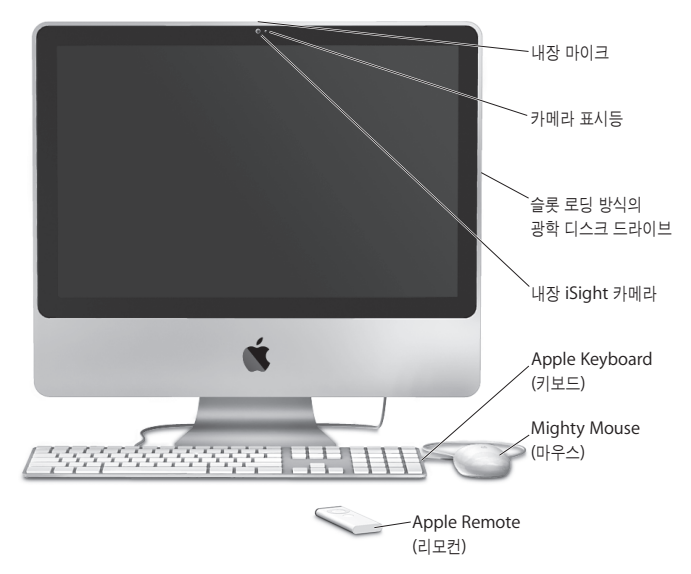

#### 내장 마이크

함께 제공되는 iChat AV 응용 프로그램을 사용하여 광대역을 통해 친구와 대화하거나 iMac에 사운드를 바로 녹음합니다.

#### 카메라 표시등

iSight 카메라가 작동 중일 때는 카메라 표시등이 밝게 빛납니다.

#### 슬롯 로딩 방식의 광학 디스크 드라이브

SuperDrive는 표준 크기의 CD-ROM, 사진 CD, 오디오 및 DVD 디스크를 읽을 수 있습니다. 또한 표준 크기의 CD-R, CD-RW, DVD±R, DVD±RW 및 DVD±R DL(복층) 디스크에 음악, 도큐멘트 및 기타 파일을 쓸 수 있습니다. 디스크를 넣으려면 디스크를 드라이브로 밀어 넣으십시오. 손가락이 iMac의 옆면에 닿을 때까지 디스크를 계속 밀어 넣으십시오.

#### 내장 **iSight** 카메라

iChat AV 응용 프로그램을 사용하여 광대역으로 친구나 가족과 화상 대화를 즐기고 Photo Booth 응용 프로그램을 사용하여 사진을 찍거나 iMovie로 비디오를 캡처할 수 있습니다.

#### **Apple Keyboard**

기능 키 및 숫자 키패드를 사용하여 효율적으로 작업할 수 있습니다.

#### **Mighty Mouse**

프로그램 가능한 멀티 버튼 마우스로서, 도큐멘트, 웹 페이지 및 기타 컨텐츠를 클릭하고 양쪽 옆면 단추를 누르거나 스크롤 이동할 수 있는 혁신적인 스크롤 볼이 장착되어 있습니다.

#### **Apple Remote**

사용이 간편한 Apple Remote 및 Front Row를 사용하여 방에서 멀리 떨어진 곳에서도 음악, 사진 및 비디오를 조절할 수 있습니다.

## <span id="page-21-0"></span>iMac의 기타 기능

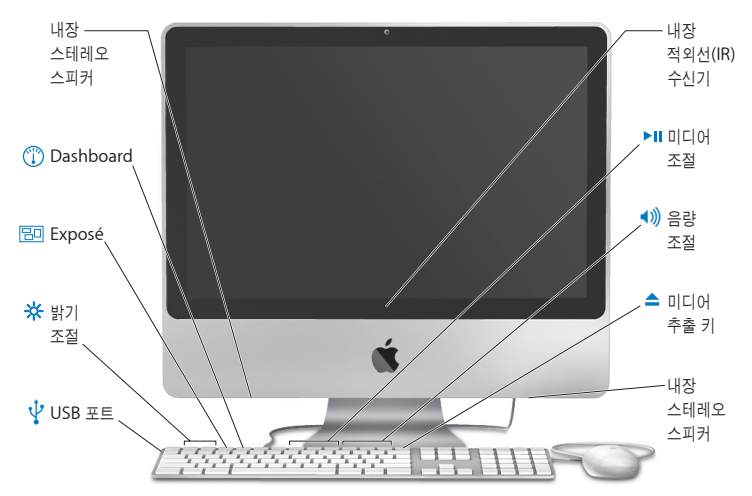

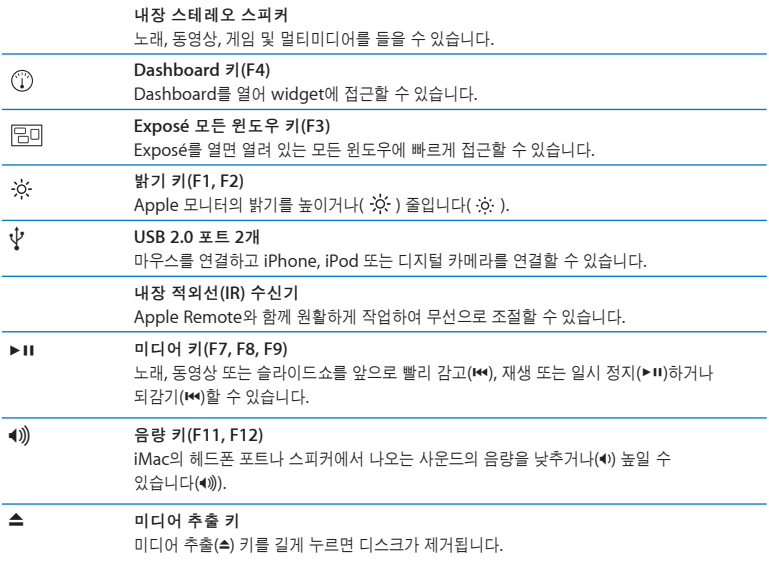

## <span id="page-23-0"></span>iMac의 포트

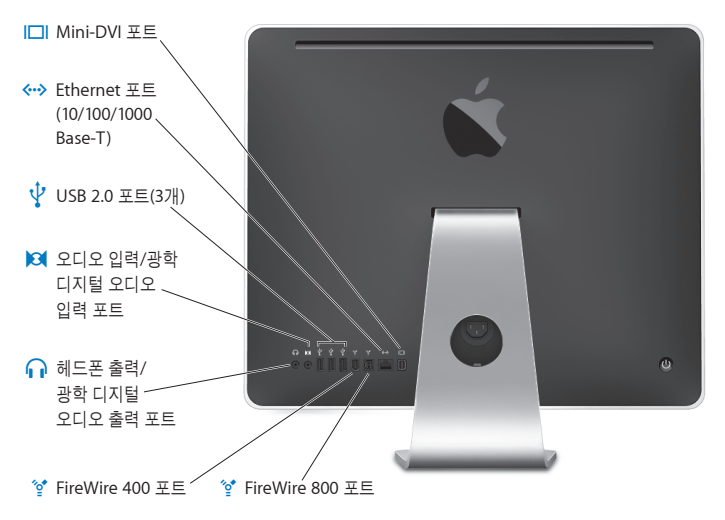

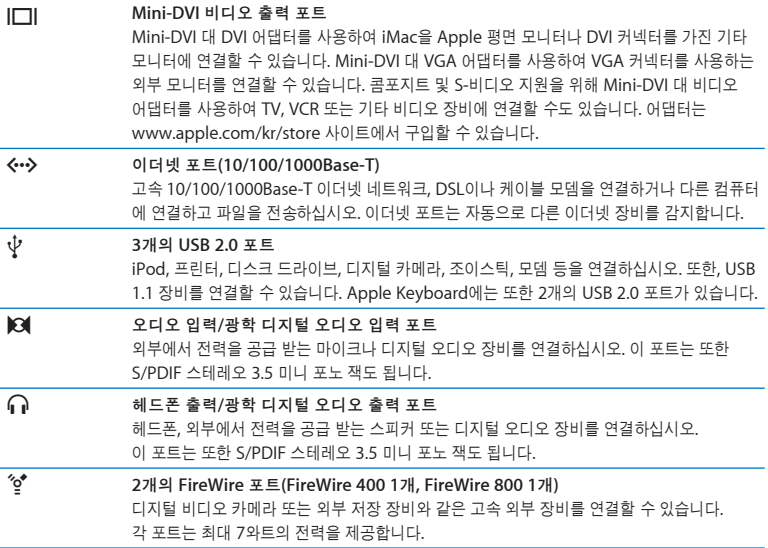

## <span id="page-25-0"></span>iMac의 기타 구성요소

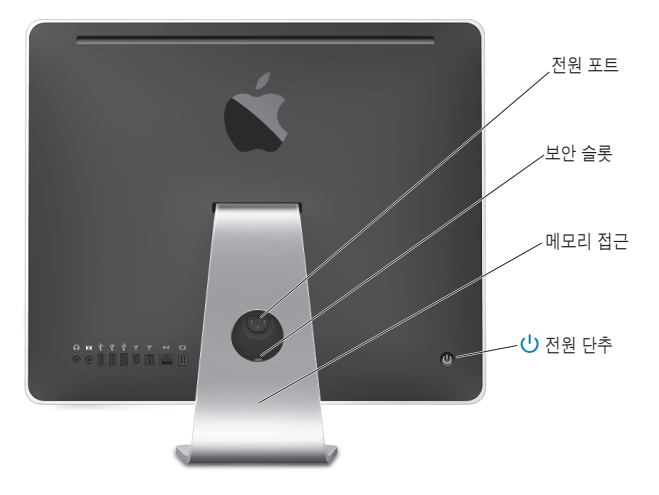

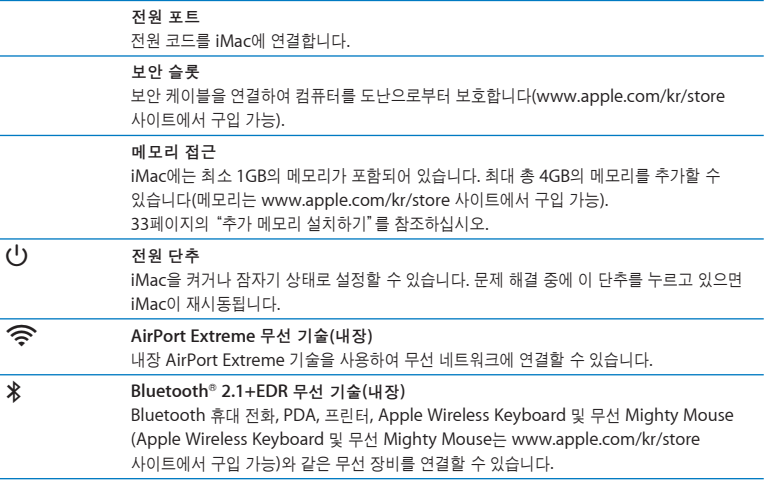

## <span id="page-27-0"></span>답변 얻기

iMac 사용에 대한 추가 정보는 Mac 도움말 및 인터넷 www.apple.com/support 사이트에서 볼 수 있습니다.

#### **Mac** 도움말을 열려면**,**

- **1** Dock(화면의 가장자리를 따라 보이는 아이콘 막대)에서 Finder 아이콘을 클릭하십시오.
- **2** 도움말 > Mac 도움말을 선택하십시오(메뉴 막대에서 도움말 메뉴를 클릭하고 Mac 도움말을 선택하십시오).
- **3** 검색 필드를 클릭하고 질문을 입력한 다음 키보드의 Return을 누르십시오.

#### 추가 정보

iMac 사용에 관한 추가 정보를 보려면, 다음을 참조하십시오.

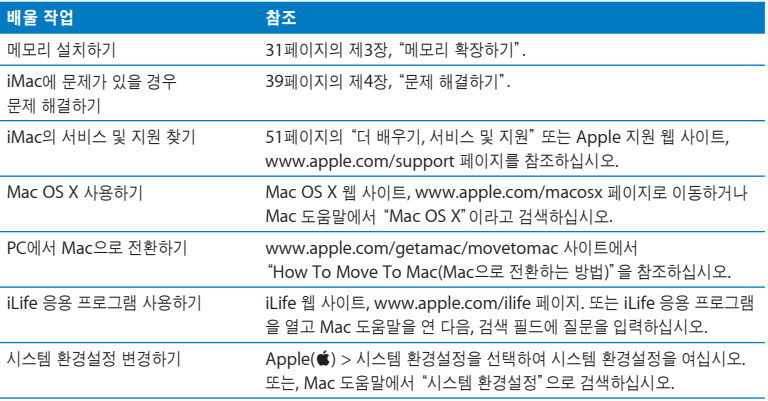

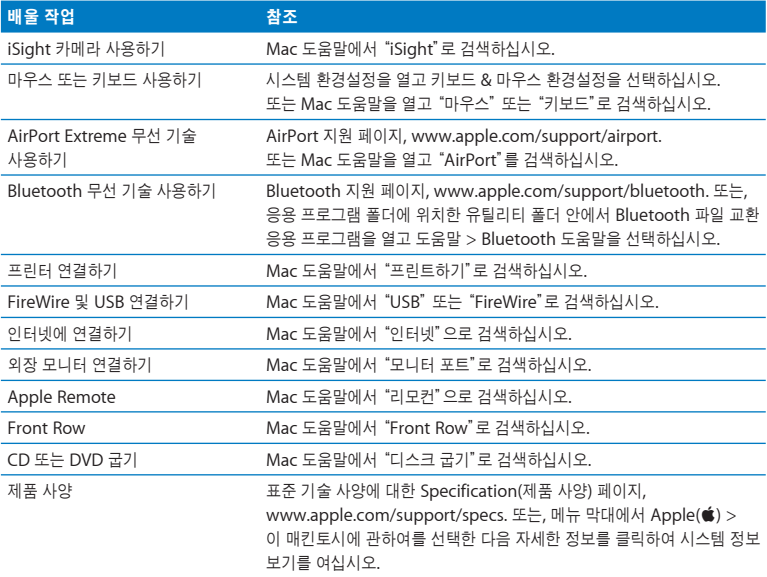

<span id="page-30-1"></span><span id="page-30-0"></span>**3**

# 메모리 확장하기

**www.apple.com/kr/store**

 $Mac$  도움말 Q RAM

iMac은 최소 1GB(기가바이트)의 DDR2(Double Data Rate 2) SDRAM(Synchronous Dynamic Random Access) 메모리가 설치되어 제공됩니다. 1GB 또는 2GB의 메모리 모듈을 추가하여 최대 4GB의 메모리를 확보할 수 있습니다. 메모리 모듈이 다음 사양을 충족해야 합니다.

- SO-DIMM(Small Outline Dual Inline Memory Module) 포맷
- 800MHz, PC2-6400, DDR2 호환(DDR2 800이라고도 함)
- 언버퍼드(Unbuffered) 및 언레지스터드(Unregistered).

경고*:* Apple은 Apple 공인 기술자가 메모리를 설치할 것을 권장합니다. 서비스 문의를 위하여 Apple에 연락하는 방법을 보려면 iMac과 함께 제공된 서비스 및 지원 정보를 참조하십시오. 사용자가 메모리를 설치하다가 장비에 큰 손상이 발생할 경우, 이러한 손상은 iMac의 제한된 보증 범위에 포함되지 않습니다.

## <span id="page-32-1"></span><span id="page-32-0"></span>추가 메모리 설치하기

iMac에는 두 개의 메모리 슬롯이 있습니다. 하나는 최소 1GB의 메모리 모듈로 채워져 있습니다. 빈 슬롯에 메모리 모듈을 추가하거나 채워진 슬롯에 있는 메모리 모듈을 제거하여 설치된 메모리를 교체할 수 있습니다. 1GB 또는 2GB의 메모리 모듈을 추가하여 최대 4GB의 메모리를 확보할 수 있습니다.

추가 Apple 메모리를 Apple 공인 판매업체나 Apple Store 소매업체 또는 온라인 Apple Store, www.apple.com/kr/store 사이트에서 구입할 수 있습니다.

경고*:* 메모리를 설치하기 전에는 항상 iMac을 시스템 종료하고 전원 코드를 연결 해제하십시오. 전원이 연결되어 있는 상태에서 iMac에 메모리를 설치하지 마십시오.

메모리를 설치하려면**,**

- 1 Apple(<sup>■</sup>) > 시스템 종료를 선택하여 iMac을 종료하십시오.
- **2** iMac에서 모든 케이블 및 전원 코드를 연결 해제하십시오.
- **3** 부드럽고 깨끗한 수건이나 천을 작업 표면에 놓으십시오. iMac의 옆면을 잡고 살짝 아래로 눕혀서 화면이 표면에 수평이 되게 하고 아래쪽이 자신을 향하도록 하십시오.

**4** 지지대를 위로 올리고 Phillips #2 나사 드라이버를 사용하여 메모리 접근 덮개를 고정시키고 있는 나사를 시계 반대 방향으로 돌려 푸십시오.

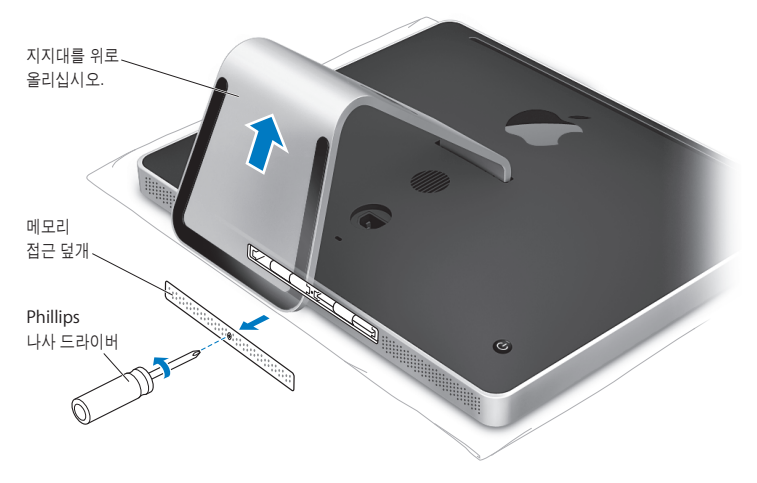

**5** 메모리 접근 덮개를 분리하고 따로 잘 보관해두십시오.

- **6** 메모리함에 있는 탭을 밖으로 꺼내십시오.
- **7** 메모리 모듈을 교체하려면 탭을 밖으로 꺼낸 다음 잡아 당겨서 설치된 메모리 모듈을 추출하십시오. 교체하려는 메모리 모듈을 제거하십시오.

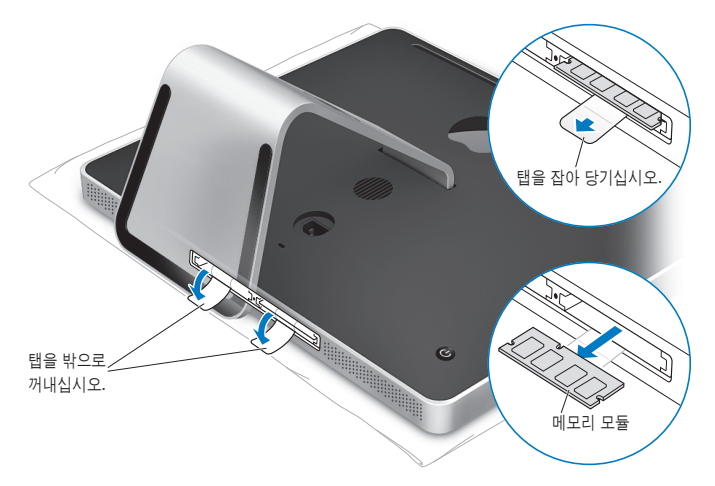

- **8** 그림과 같이 삽입 홈이 왼쪽을 향하고 있는 상태로 슬롯에 새로운 메모리 모듈을 끼우십시오.
- **9** 메모리 모듈을 메모리함 안으로 단단하고 평평하게 눌러 고정시키십시오. 메모리가 올바르게 끼워 지면 가볍게 딸깍하는 소리가 들립니다.
- **10** 메모리함에 있는 탭을 안으로 집어 넣으십시오.

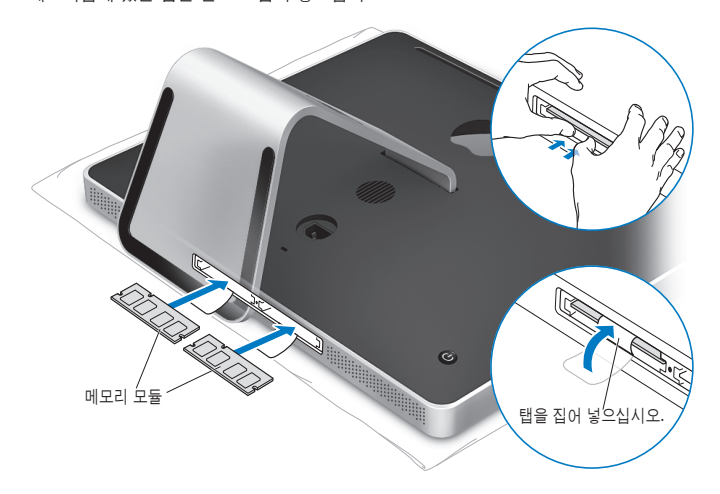
**11** Phillips #2 나사 드라이버로 나사를 조여서 메모리 접근 덮개를 제위치에 고정하십시오

경고*:* 메모리를 설치한 다음에는 반드시 메모리 접근 덮개를 제위치에 다시 고정시켜야 합니다. 메모리 접근 덮개가 없으면 iMac이 제대로 동작하지 않습니다.

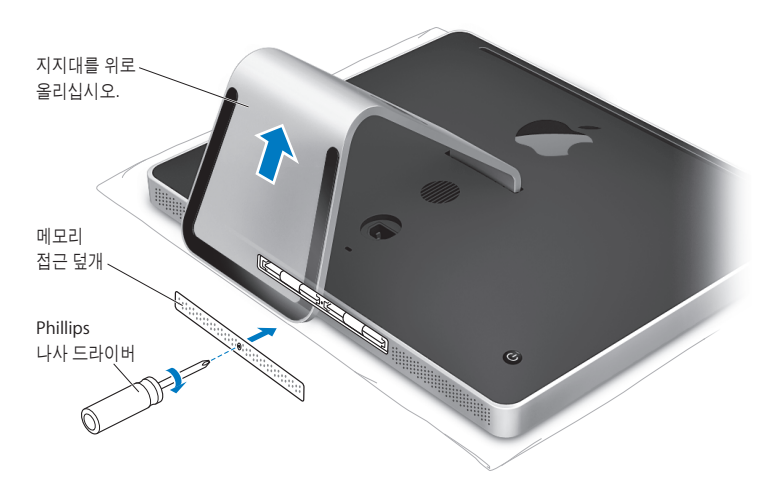

**12** iMac의 양쪽 옆면을 잡은 채로 똑바로 선 위치로 되돌린 다음, 케이블과 전원 코드를 다시 연결하십시오.

13 iMac의 뒷면에 있는 전원(<sup>U</sup>) 단추를 눌러 컴퓨터를 켜십시오.

# iMac에서 새로운 메모리를 인식하는지 확인하기

메모리를 설치한 후에는 컴퓨터에 새로운 메모리를 인식하는지 확인하십시오.

**iMac**에 설치되어 있는 메모리를 확인하려면**,**

- **1** iMac을 시동하십시오.
- $2$  Mac OS 데스크탑이 나타나면, Apple( $\bigcirc$ ) > 이 매킨토시에 관하여를 선택하십시오.

iMac에 설치되어 있는 총 메모리 용량을 볼 수 있습니다. 설치된 메모리 용량에 대한 세부 사항을 보려면, 자세한 정보를 클릭하여 시스템 정보 보기를 여십시오.

설치한 메모리가 사양에 맞지 않으면(32[페이지](#page-31-0) 참조) iMac에서 5초마다 3가지 톤으로 소리가 들립니다. 이 경우에는 iMac을 종료하고 설치 설명서를 다시 보고 메모리가 iMac과 호환되고 올바르게 설치되었는지 확인하십시오. 그래도 여전히 문제가 있다면, 메모리를 제거하고, 메모리와 함께 제공된 지원 정보를 보거나 메모리 제공업체에 연락하십시오.

# 문제 해결하기

www.apple.com/support Mac 도움말 Q 도움말

iMac 사용에 문제가 있을 수 있습니다. 이 장에서는 문제가 있을 경우, 시도해 볼 수 있는 몇 가지 방법을 제시합니다. 추가 문제 해결 정보는 Mac 도움말 및 iMac 지원 웹 사이트, www.apple.com/support/imac 사이트에서도 볼 수 있습니다.

iMac에 문제가 발생하는 경우, 일반적으로 간단하고 빠른 해결 방법이 있습니다. 문제가 발생하면, 문제가 발생하기 전에 수행한 작업 과정을 메모해 두면, 문제의 원인을 찾아내는 데 도움이 되며, 필요한 해결 방법을 찾을 수 있습니다. 메모해 두면 도움이 되는 항목은 다음과 같습니다.

- 문제가 발생했을 때 사용하고 있던 응용 프로그램. 특정 응용 프로그램에서만 발생하는 문제들은 해당 응용 프로그램이 여러분의 iMac에 설치된 Mac OS 버전과 호환되지 않는 것을 의미합니다.
- 새로 연결하거나 설치한 모든 하드웨어(추가 메모리나 주변기기와 같은).

경고*:* 메모리를 설치할 때를 제외하고는 iMac을 열지 마십시오. iMac에 서비스가 필요하다면 51[페이지의"더 배우기](#page-50-0), 서비스 및 지원"에서 Apple 공인 서비스 센터 또는 Apple에 연락하여 서비스를 요청하는 방법을 보십시오. iMac에는 메모리를 제외하고는 사용자가 직접 교체할 수 있는 부품이 없습니다.

# iMac의 사용에 지장을 초래하는 문제들

**iMac**이 반응하지 않거나 포인터가 움직이지 않는 경우

- 마우스와 키보드가 연결되어 있는지 확인하십시오. 커넥터를 연결 해제했다가 연결한 다음, 올바르게 연결되어 있는지 확인하십시오. 무선 키보드나 마우스가 있다면, 배터리가 새로운 것인지 확인하십시오.
- 문제가 있는 응용 프로그램을 강제 종료하십시오. Option( ) 및 Command( 3) 키를 누른 상태로 Esc 키를 누르십시오. 대화 상자가 나타나면 해당 응용 프로그램을 선택한 후 강제 종료를 클릭하십시오. 그런 다음, 실행 중인 모든 응용 프로그램에서 작업을 저장한 다음, iMac을 재시동 하여 문제가 모두 해결되었는지 확인하십시오.
- 응용 프로그램을 강제 종료할 수 없다면, iMac 뒷면에 있는 전원(①) 단추를 5~6초간 눌러서 컴퓨터를 종료하십시오. iMac에서 전원 코드를 연결 해제하십시오. 그런 다음, 전원 코드를 다시 연결하고 iMac의 뒷면에 있는 전원((!)) 단추를 눌러 컴퓨터를 켜십시오.

특정 응용 프로그램을 사용하는 경우에만 문제가 발생한다면, 해당 응용 프로그램의 제조업체에 문의하여 해당 응용 프로그램이 여러분의 iMac과 호환되는지 확인하십시오.

iMac과 함께 제공되는 소프트웨어에 관한 지원 및 연락 정보를 보려면, www.apple.com/guide 사이트를 방문하십시오.

문제가 자주 발생하면, 시스템 소프트웨어를 다시 설치해야 합니다. 48[페이지의"](#page-47-0)iMac과 함께 [제공되는 소프트웨어 다시 설치하기"를](#page-47-0) 참조하십시오.

## **iMac** 시동 시 컴퓨터가 정지되거나 깜박이는 물음표 표시가 나타나는 경우

- 몇 초간 기다리십시오. 잠시 기다린 후에도 iMac이 시동되지 않는다면, 전원(®) 단추를 <sup>약</sup> 5~6초 동안 누른 상태로 iMac이 종료될 때까지 기다리십시오. 그런 다음, Option(z) 키를 누른 상태로 전원(U) 단추를 다시 눌러 iMac을 시동하십시오. iMac이 시동되면, 하드 디스크 아이콘을 클릭하고 오른쪽 화살표를 클릭하십시오.
- iMac이 재시동된 후, 시스템 환경설정을 열고 시동 디스크를 클릭하십시오. 로컬 Mac OS X 시스템 폴더를 선택하십시오.
- 문제가 자주 발생한다면, 디스크 유틸리티(iMac과 함께 제공되는 Mac OS X Install Disc 1<sup>에</sup> 있음)를 사용하거나 시스템 소프트웨어를 다시 설치해야 합니다(48[페이지의"](#page-47-0)iMac과 함께 [제공되는 소프트웨어 다시 설치하기"](#page-47-0) 참조).

## **iMac**이 켜지지 않거나 시동되지 않는 경우

- 전원 코드가 iMac에 제대로 연결되어 있고, 올바르게 작동하는 전원 콘센트에 연결되어 있는지 확인하십시오.
- 전원(U)) 단추를 누르고 즉시 Command(36), Option(ㄴ), P 및 R 키를 시동음이 2번 들릴 때까지 누르십시오.
- 최근에 메모리를 설치했고 iMac에서 5초마다 소리가 들린다면 메모리가 올바르게 설치되어 있고 iMac과 호환되는지 확인하십시오. 해당 메모리를 제거했을 경우 iMac이 시동되는지 확인하십시오(33[페이지](#page-32-0) 참조).
- 전원 코드를 연결 해제하고 최소 30초 동안 기다리십시오. 전원 코드를 다시 연결하고 전원(①) 단추를 다시 눌러 iMac을 시동하십시오.
- 여전히 iMac을 시동할 수 없다면 51[페이지의"더 배우기](#page-50-0), 서비스 및 지원"에서 Apple<sup>에</sup> 연락하여 서비스를 요청하는 방법을 보십시오.

# Apple Hardware Test 사용하기

Apple Hardware Test를 사용하여 iMac 하드웨어에 문제가 있는지 확인할 수 있습니다.

# **Apple Hardware Test**를 사용하려면**,**

- **1** 키보드와 마우스를 제외하고 iMac에 연결되어 있는 모든 외부 장비를 연결 해제하십시오. 이더넷 케이블이 연결되어 있다면, 연결 해제하십시오.
- **2** D 키를 누른 상태로 iMac을 재시동하십시오.
- **3** Apple Hardware Test 선택 화면이 나타나면 여러분이 사용하는 언어를 선택하십시오.
- **4** Return 키를 누르거나 오른쪽 화살표 단추를 클릭하십시오.
- **5** Apple Hardware Test 메인 화면이 약 45초 후에 나타나면 화면 상의 지침을 따르십시오.
- **6** Apple Hardware Test에서 문제를 발견하면 오류 코드가 나타납니다. 지원 옵션을 선택하기 전에 오류 코드를 메모해 두십시오. Apple Hardware Test가 하드웨어 장애를 발견하지 못한다면, 소프트웨어 관련 문제일 수도 있습니다.

자세한 정보는 Mac OS X Install Disc 1에 있는 Apple Hardware Test 읽어보기 파일을 참조하십시오.

# 인터넷 연결 문제

인터넷 연결에 문제가 있다면, 네트워크 진단을 시작으로 이 부분에 있는 단계들을 시도하십시오.

## 네트워크 진단을 사용하려면**,**

- 1 Apple(<sup>■</sup>) > 시스템 환경설정을 선택하십시오.
- **2** 네트워크를 클릭하고"도와주세요"를 클릭하십시오.
- **3** 진단을 클릭하여 네트워크 진단을 여십시오.
- **4** 화면 상의 지침을 따르십시오.

네트워크 진단에서 문제를 해결할 수 없다면 연결하고자 하는 인터넷 서비스 제공업체, ISP에 연결하기 위해 사용하는 외부 장비 또는 접속하려는 서버에 문제가 있는 것일 수 있습니다. 또한 다음 부분에 있는 단계를 시도해도 됩니다.

# 케이블 모뎀**, DSL** 및 **LAN** 인터넷 연결

모든 모뎀 케이블이 완전히 연결되어 있는지 확인하십시오. 모뎀 전원 코드, 모뎀에서 컴퓨터의 케이블 상태 및 모뎀에서 벽 전원 콘센트의 케이블 상태를 점검하십시오. 또한, 이더넷 허브와 라우터의 케이블과 전원 공급을 점검하십시오.

#### 모뎀을 켜거나 꺼서 모뎀 하드웨어 재설정하기

DSL 또는 케이블 모뎀을 끈 다음 몇 분 후에 다시 켜십시오. 일부 ISP는 모뎀의 전원 코드를 연결 해제할 것을 권장합니다. 모뎀에 재설정 단추가 있다면 전원을 끄고 켜기 전이나 후에 누르십시오.

## **PPPoE** 연결

PPPoE를 사용하여 인터넷 서비스 제공업체에 연결할 수 없다면, 네트워크 환경설정에 올바른 정보를 입력했는지 확인하십시오.

# **PPPoE** 설정을 입력하려면**,**

- 1 Apple(<sup>■</sup>) > 시스템 환경설정을 선택하십시오.
- **2** 네트워크를 클릭하십시오.
- **3** 네트워크 연결 서비스 목록의 하단에 있는 추가(+)를 클릭하고 인터페이스 팝업 메뉴에서 PPPoE를 선택하십시오.
- **4** 이더넷 팝업 메뉴에서 PPPoE 서비스에 대한 인터페이스를 선택하십시오. 유선 네트워크에 연결한다면 이더넷을, 무선 네트워크에 연결한다면 AirPort를 선택하십시오.
- **5** 계정 이름, 암호 및 PPPoE 서비스 이름(서비스 제공업체에서 필요로 한다면)과 같이 서비스 제공업체로부터 받은 정보를 입력하십시오.
- **6** 적용을 클릭하면 설정이 활성됩니다.

## 네트워크 연결

이더넷 케이블이 컴퓨터 및 네트워크에 연결되어 있는지 확인하십시오. 이더넷 허브와 라우터의 케이블과 전원 공급을 점검하십시오.

인터넷 연결을 공유하는 컴퓨터가 2대 이상이라면, 네트워크를 적절히 설정해야 합니다. ISP에서 하나의 IP 주소만 제공하는지 또는 각 컴퓨터에 하나씩 여러 IP 주소를 제공하는지 알아야 합니다. IP 주소를 하나만 사용한다면 NAT(네트워크 주소 변환)나"IP 마스쿼레이딩(masquerading)" 이라고 알려진 연결 공유 기능이 있는 라우터가 있어야 합니다. 설정 정보는 라우터와 함께 제공되는 설명서를 참조하십시오. 네트워크를 설정한 사람과 함께 이를 확인하도록 하십시오. 여러 대의 컴퓨터 중에서 AirPort 베이스 스테이션을 사용하여 하나의 IP 주소를 공유할 수도 있습니다. AirPort 베이스 스테이션 사용에 관한 정보를 보려면, Mac 도움말을 참조하거나 AirPort 지원 웹 사이트, www.apple.com/support/airport 사이트를 방문하십시오.

이들 단계를 따라 문제를 해결할 수 없다면, 여러분의 ISP나 네트워크 관리자에게 문의하십시오.

# AirPort Extreme 무선 통신 문제

AirPort Extreme 무선 통신에 문제가 있는 경우,

- 소프트웨어를 베이스 스테이션과 함께 제공된 설명서에 따라 적절히 구성했는지 확인하십시오.
- 연결하려는 네트워크나 컴퓨터가 실행 중인지 무선 액세스 포인트가 있는지 확인하십시오.
- 다른 컴퓨터 또는 네트워크의 액세스 포인트의 안테나 범위 내에 있는지 확인하십시오. 근처 전기 장비나 금속 구조물로 인해 무선 통신에 방해가 될 수 있고, 지원 범위가 축소될 수 있습니다. 컴퓨터의 위치를 옮기거나 돌리면 수신률이 좋아질 수도 있습니다.
- AirPort 신호 레벨을 확인하십시오. 메뉴 막대의 AirPort 상태 아이콘에 4개의 막대가 있습니다.
- 전자 레인지, 무선 전화 또는 기타 방해물이 베이스 스테이션 가까이에 있으면 네트워크 성능에 문제가 생길 수 있습니다. 방해를 최소화하려면 베이스 스테이션을 해당 장비로부터 멀리 이동하십시오.
- 추가 정보를 보려면, 해당 무선 장비와 함께 제공되는 설명서를 참조하거나 Mac 도움말에서 "AirPort"로 검색하십시오.

# 소프트웨어 최신으로 유지하기

인터넷에 연결하여 Apple로부터 최신 무료 소프트웨어 버전, 드라이버와 기타 향상된 기능을 자동으로 다운로드하고 설치할 수 있습니다.

인터넷에 연결되어 있다면, 소프트웨어 업데이트가 Apple의 인터넷 서버에서 업데이트된 소프트웨어가 있는지 확인합니다. iMac은 매주 한 번 자동으로 확인하도록 설정되어있지만 매일 또는 매월 확인하도록 설정할 수도 있습니다. 또한, 수동으로 업데이트를 확인할 수도 있습니다.

업데이트된 소프트웨어를 확인하려면 메뉴 막대에서 Apple(■) > 소프트웨어 업데이트를 선택하고 화면 지침을 따르십시오. 또한, 시스템 환경설정을 열고 소프트웨어 업데이트 아이콘을 클릭하여 열 수 있습니다.

더 자세한 정보를 보려면, Mac 도움말에서"소프트웨어 업데이트"로 검색하십시오. Mac OS X에 관한 최신 정보를 보려면 www.apple.com/macosx 사이트로 이동하십시오.

# <span id="page-47-0"></span>응용 프로그램이 응답하지 않는 경우

드문 경우이긴 하지만 응용 프로그램이"정지"될 수 있습니다. Mac OS X은 iMac을 재시동하지 않고도 응답하지 않는 응용 프로그램을 종료시킬 수 있는 방법을 제공합니다. 정지된 응용 프로그램을 종료시키면 다른 실행 중인 응용 프로그램의 작업을 저장할 수 있게 됩니다.

## 응용 프로그램을 강제 종료하려면**,**

- 1 Command( $\mathcal{R}$ )-Option(<del>∈</del>)-Esc를 누르거나 Apple(**Ś**) > 강제 종료를 선택하십시오. 응용 프로그램 강제 종료 대화상자가 해당 응용 프로그램이 선택된 상태로 나타납니다.
- **2** 강제 종료를 클릭하십시오.

모든 다른 응용 프로그램은 열린 상태로 해당 응용 프로그램이 종료됩니다.

# iMac과 함께 제공되는 소프트웨어 다시 설치하기

iMac과 함께 제공되는 소프트웨어 설치 디스크를 사용하여 iMac과 함께 제공되는 Mac OS X 및 응용 프로그램을 다시 설치하십시오.

중요사항*:* Apple은 소프트웨어를 재설치하기 전에 하드 디스크의 데이터를 백업할 것을 강력하게 권장합니다. Apple은 어떠한 데이터 유실도 책임지지 않습니다.

# **Mac OS X** 및 응용 프로그램 설치하기

**Mac OS X**을 설치하려면**,**

- **1** 중요한 파일을 백업해 두십시오. "디스크를 지운 후에 설치"옵션을 사용하면 대상 디스크가 지워지기 때문에, Mac OS X 및 기타 응용 프로그램을 설치하기 전에 중요한 파일을 백업하십시오.
- **2** iMac과 함께 제공된 Mac OS X Install Disc 1을 삽입하십시오.
- **3**"Install Mac OS X and Bundled Software"를 이중 클릭하십시오.
- **4** 화면 상의 지침을 따르십시오.
- **5** 설치하려는 대상 디스크를 선택한 후, 화면 상의 지침을 계속 따르십시오. iMac이 재시동된 후, 다음 Mac OS X 설치 디스크를 삽입해야 할 수 있습니다.

# 응용 프로그램 설치하기

iMac과 함께 제공된 응용 프로그램만 설치하려면, 다음 단계를 따르십시오. iMac에 이미 Mac OS X이 설치되어 있어야 합니다.

## 응용 프로그램들을 설치하려면**,**

- **1** 중요한 파일을 백업해 두십시오.
- **2** iMac과 함께 제공된 Mac OS X Install Disc 1을 삽입하십시오.
- **3**"Install Bundled Software only(번들 소프트웨어만 설치)"를 이중 클릭하십시오.
- **4** 화면 상의 지침을 따르십시오.
- **5** 설치하려는 대상 디스크를 선택한 후, 화면 상의 지침을 계속 따르십시오.

참고*:* iCal, iChat, iSync, iTunes 및 Safari를 설치하려면, 이전 부분의"Mac OS X 설치하기" 지침을 따르십시오.

# 그 밖의 문제들

Apple이 아닌 다른 제조업체에서 구입한 소프트웨어에 문제가 있다면, 해당 제조업체에 문의하십 시오. 소프트웨어 제조업체는 보통 웹 사이트에서 자신들의 소프트웨어에 대한 업데이트를 제공합 니다.

시스템 환경설정의 소프트웨어 업데이트 패널을 사용하여 최신 Apple 소프트웨어를 확인하고 설치할 수 있습니다. iMac은 매주 한 번 자동으로 확인하도록 설정되어있지만 매일 또는 매월 확인하도록 설정할 수도 있습니다. 또한, 수동으로 업데이트를 확인할 수도 있습니다. 자세한 정보는 도움말 > Mac 도움말을 선택한 후"소프트웨어 업데이트"로 검색하십시오.

참고*:* Classic(또는 Mac OS 9) 응용 프로그램은 사용자의 컴퓨터와 호환되지 않으며 실행되지 않습니다.

#### 디스크를 삽입하는 데 문제가 있는 경우

- 연속적으로 iMac의 옆면에 손가락이 닿을 때까지 디스크를 드라이브로 밀어 넣으십시오.
- 표준 크기의 디스크만 사용하십시오.

## 디스크를 추출하는데 문제가 있는 경우

- 디스크를 사용하고 있는 응용 프로그램을 종료하고, 키보드에 있는 미디어 추출(▲) 키를 누르십시오.
- Finder 윈도우를 열고 사이드바에서 디스크 아이콘 옆의 추출 아이콘을 클릭하거나, 데스크탑의 디스크 아이콘을 휴지통으로 드래그하십시오.
- Apple 메뉴 >"사용자"(메뉴에 나타나는 여러분의 계정 이름) 로그 아웃을 선택하여 사용자 계정을 로그 아웃한 다음, 키보드에 있는 미디어 추출(▲) 키를 누르십시오.
- 마우스 단추를 누른 상태로 iMac을 재시동하십시오.

# <span id="page-50-0"></span>**Mighty Mouse**로 스크롤하는 데 문제가 있는 경우

- 스크롤이 부드럽게 되지 않거나 스크롤 볼이 위, 아래 또는 양 옆으로 스크롤되지 않는다면 마우스를 거꾸로 놓고 볼을 힘차게 굴리면서 청소하십시오.
- 추가 정보는 63[페이지의"](#page-62-0)Mighty Mouse 청소하기"를 참조하십시오.

## **iMac** 사용 시 문제점이나 **Mac OS** 작동 시 문제가 있는 경우

- 이 설명서에 의문 사항에 대한 해결 방법을 찾을 수 없다면, Mac 도움말에서 지침 및 문제 해결에 대한 정보를 찾아보십시오. Finder에서 도움말 > Mac 도움말을 선택하십시오.
- 최신 문제 해결 정보 및 소프트웨어 업데이트에 관한 정보는 Apple 지원 웹 사이트, www.apple.com/support 사이트를 방문하십시오.

## 날짜와 시간 설정이 반복적으로 오류가 발생하는 경우**,**

내장 백업 배터리를 교체해야 할 수도 있습니다. iMac의 배터리는 사용자가 교체할 수 없습니다. 추가 정보를 얻으려면 Apple 공인 서비스 제공업체 또는 Apple Store 소매업체에 연락하십시오.

# 더 배우기, 서비스 및 지원

키보드, 마우스 및 메모리를 제외하고 iMac에는 사용자가 직접 교체할 수 있는 부품이 없습니다. 서비스가 필요하다면 iMac을 Apple 공인 서비스 제공업체에 가져가거나 Apple에 서비스를 요청하십시오. iMac에 관한 추가 정보는 온라인 자료, 화면 도움말, 시스템 정보 보기 또는 Apple Hardware Test에서 볼 수 있습니다.

## 온라인 자료

온라인 서비스 및 지원 정보를 보려면, www.apple.com/support 사이트로 이동하십시오. 팝업 메뉴에서 여러분의 국가를 선택하십시오. AppleCare Knowledge Base를 검색하고 소프트웨어 업데이트를 확인하며, Apple의 토론 게시판에서 도움을 얻을 수 있습니다.

## 화면 도움말

Mac 도움말에서 대부분의 질문에 대한 답변, 지침 및 문제 해결 정보를 찾을 수 있습니다. 도움말 > Mac 도움말을 선택하십시오.

## 시스템 정보 보기

iMac에 대한 정보를 얻으려면, 시스템 정보 보기를 사용하십시오. 여기에서 설치되어 있는 하드웨어 및 소프트웨어, 일련 번호 및 운영 체제 버전, 설치되어 있는 메모리 용량 등을 볼 수  $\Omega$ 습니다. 시스템 정보 보기를 열려면, 메뉴 막대에서 Apple( $\hat{\blacksquare}$ ) > 이 매킨토시에 관하여를 선택하고 자세한 정보를 클릭하십시오.

# **AppleCare** 서비스 및 지원

iMac에는 AASP(Apple Authorized Service Provider: Apple 공인 서비스 제공업체)와 같은 Apple 공인 수리 센터나 Apple Store 소매점에서의 1년간의 하드웨어 수리 보증 서비스 및 90일간의 기술 지원이 포함되어 있습니다. AppleCare Protection Plan을 구입하여 서비스 범위를 확장할 수 있습니다. 추가 정보를 보려면, www.apple.com/support/products 사이트를 방문하거나 아래 나열된 국가에 대한 웹 사이트 주소를 방문하십시오.

여러분이 지원이 필요하면 AppleCare 전화 지원 담당자가 응용 프로그램 설치 및 열기, 그리고 기본적인 문제 해결에 대한 지원을 제공합니다. 여러분과 가까운 지원 센터에 전화하십시오 (처음 90일간은 무료). 전화할 때는 iMac의 구입일과 일련 번호를 알아야 합니다.

참고*:* 90일간의 무상 전화 지원은 구입일로부터 시작되며 전화 요금이 적용될 수 있습니다.

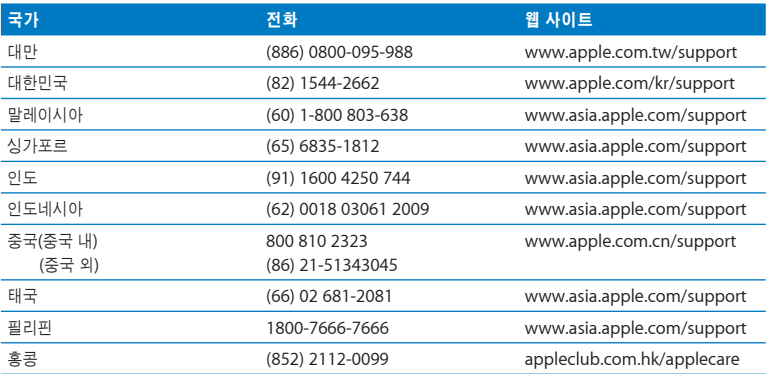

전화 번호는 변경되거나 지역 및 국제 요금이 적용될 수 있습니다. 전체 목록은 다음에 있습니다.

**www.apple.com/contact/phone\_contacts.html**

# 제품 일련 번호 찾기

다음 중 한 가지 방법을 사용하여 iMac의 일련 번호를 찾으십시오.

- 메뉴 막대에서 Apple(●)을 선택하고 이 매킨토시에 관하여를 선택하십시오. "Mac OS X" 아래 에 있는 버전 번호를 클릭하면 Mac OS X 버전 번호, 빌드 버전 및 일련 번호가 차례로 보입니다.
- Finder 아이콘을 클릭하고 /응용 프로그램/유틸리티/시스템 정보 보기를 여십시오. 내용 패널에 서 하드웨어를 클릭하십시오.
- iMac 지지대의 밑바닥을 보십시오.

# 기타 중요 사항

www.apple.com/environment

Mac 도움말 Q 인체 공학

여러분과 장비의 안전을 위해, 다음 지침에 따라 iMac을 청소 및 취급하고 보다 편리하게 작업하십 시오. Apple 제품은 최신 정보 기술 및 오디오 비디오 장비 안전 표준에 맞게 설계되고 평가되었습 니다. 그러나, 제품 및 설명서에 있는 안전 지침을 따르는 것이 중요합니다.

# iMac 설정 및 사용 시 안전 지침

여러분과 장비의 안전을 위해, 항상 다음을 예방 조치하십시오. 누구나 쉽게 참고할 수 있는 장소에 설명서를 놓아두십시오.

- 안정된 작업 공간에 컴퓨터를 놓으십시오.
- 컴퓨터를 음료수, 세면기, 욕조, 샤워기 등 물기가 많은 곳으로부터 멀리 위치시키십시오.
- 컴퓨터를 비, 눈 등 축축하고 습기가 많은 날씨로부터 보호하십시오.
- 전원을 완전히 차단하는 유일한 방법은 전원 코드를 연결 해제하는 것입니다. 컴퓨터를 열고 메모리를 설치하기 전에 항상 전원 코드를 연결 해제하십시오.
- 다음과 같은 상태일 때는, 전원 코드(코드가 아닌 플러그를 당기십시오)와 이더넷 케이블 또는 전화 코드의 연결을 해제하십시오.
	- 메모리를 추가하고 싶은 경우
	- 전원 코드나 플러그가 마모되었거나 손상되었을 경우
	- 케이스에 무언가를 엎질렀을 경우
	- iMac이 빗물이나 과도한 습기에 노출되었을 경우
	- iMac을 떨어뜨리거나 케이스가 손상된 경우
	- iMac에 서비스나 수리가 필요하다고 판단될 경우
	- 케이스를 깨끗하게 닦고 싶을 경우(다음의 절차를 따르십시오.)

중요사항*:* 전원을 완전히 차단하는 유일한 방법은 전원 코드를 연결 해제하는 것입니다. 최소한 전원 코드의 한 쪽 끝은 필요할 때 iMac의 전원을 차단할 수 있도록 손이 닿을 수 있는 곳에 놓아 두십시오.

경고*:* AC 코드에는 3선 접지 플러그(세번째 핀이 접지핀인 플러그)가 있습니다. 이 플러그는 접지된 AC 콘센트에만 사용할 수 있습니다. 플러그를 콘센트에 연결할 수 없다면 접지된 콘센트 가 아닌 것입니다. 이런 경우, 적절한 자격을 가진 전기 기술자에게 연락하여 접지된 콘센트로 교체하십시오. 접지된 플러그의 목적대로 사용하십시오.

중요사항*:* 장비를 잘못 사용하면 위험할 수 있습니다. 이 제품 또는 유사한 제품을 어린이가 작동시킬 때는 반드시 어른의 감독이 필요합니다. 어린이가 전자 제품의 내부에 손대지 못하도록 해야 하며, 케이블도 어린이의 손이 닿지 않는 곳에 보관하십시오.

경고*:* 어떤 물건도 케이스의 통풍구를 통해 이 제품 내부에 밀어 넣지 마십시오. 이렇게 하면 위험합니다. 심한 경우 화재가 나거나 전기 충격을 받을 수도 있습니다.

# 직접 수리를 시도하지 마십시오**.**

키보드, 마우스 및 메모리(33[페이지의"추가 메모리 설치하기"참](#page-32-0)조)를 제외하고 iMac에는 사용자가 직접 교체할 수 있는 부품이 없습니다. iMac을 열지 마십시오. iMac에 서비스가 필요하다면, 컴퓨터와 함께 제공된 서비스 및 지원 정보에서 Apple 공인 서비스 제공업체나 Apple 연락처를 찾아 연락하십시오.

iMac을 열거나 메모리 이외의 항목을 설치하면 장비가 손상될 수 있습니다. 이런 손상은 iMac의 제한된 보증 범위에 포함되지 않습니다.

## 커넥터 및 포트 사용하기

커넥터를 무리하게 포트에 연결하지 마십시오. 커넥터와 포트가 올바른 방법으로 연결되지 않는다 면 맞지 않는 것입니다. 커넥터가 포트에 맞는지와 커넥터의 방향이 포트로 정확하게 향해 있는지 확인하십시오.

# 레이저 정보

경고*:* 장비 설명서에 서술된 대로 조정하거나 과정을 수행하지 않는다면 위험한 방사능 노출을 초래할 수 있습니다.

레이저가 들어 있는 용기를 분해하지 마십시오. 이 제품에 사용된 레이저 광선은 눈에 해롭습니다. 이 제품과 함께 돋보기와 같은 광학 기기를 사용하면 눈에 잠재적 위험이 증가합니다. 안전을 위해 제품에 대한 서비스는 Apple 공인 서비스 제공업체에서만 받으십시오.

컴퓨터에 광학 디스크 드라이브가 있기 때문에, 이 컴퓨터는 1등급 레이저 제품에 속합니다. 1등급 레이블은 서비스 접근 가능 영역에 있으며, 드라이브의 최소 안전 요구 사항을 나타냅니다. 서비스 경고 레이블은 서비스 접근 영역에 있습니다. 각 제품의 레이블은 여기에 나타나는 것과 약간 다를 수 있습니다.

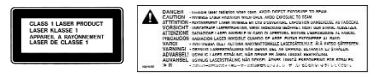

1등급 레이블 서비스 경고 레이블

# 위험성이 높은 활동 경고

본 컴퓨터 시스템은 핵 시설물, 항공기, 운항, 통신 시스템 또는 항공 교통 관제 기계 작동 또는 컴퓨터 시스템 고장으로 인한 사망, 인명 손상 또는 심각한 환경 손실을 발생시킬 수 있는 장소에서는 사용할 수 없습니다.

# 청각 손상 방지하기

경고*:* 이어폰이나 헤드폰을 높은 음량으로 사용할 경우, 청각이 영구적으로 손상을 입을 수 있습 니다. 음량을 높게 하여 오랜 시간을 청취하였을 경우, 정상적으로는 들릴 수는 있지만, 청각에 손상을 입을 수 있습니다. 귀에서 이명이 들리거나 소리가 명료하게 들리지 않는다면 청취를 중 단하고 청각 검사를 받으십시오. 음량이 높을수록 더 빨리 청각이 영향을 받습니다. 청각 전문가 들은 다음과 같은 청각 보호 방법을 권장합니다.

- 이어버드나 헤드폰을 높은 음량으로 사용하는 시간을 제한하십시오.
- 시끄러운 주변 환경을 차단하기 위해 음량을 높이지 마십시오.
- 가까이 있는 사람들이 말하는 소리를 들을 수 없다면 음량을 낮추십시오.

# 인체 공학 이해하기

다음은 건강한 작업 환경을 위한 비결입니다.

의자

견고하고 편안함을 제공하는 조절 가능한 의자가 가장 좋습니다. 넓적다리는 수평으로, 발은 바닥에 평평하도록 의자의 높이를 조절하십시오. 의자의 뒷면이 사용자의 등 아래부분(허리 부분)을 받쳐 주어야 합니다. 제조업체의 지침에 따라 사용자의 신체에 적절하게 맞도록 등받침을 조절하십시오.

팔과 손이 키보드에 대해 적절한 각도를 이루도록 의자 높이를 높게 해야 할 경우도 있습니다. 이렇 게 할 경우, 발이 바닥에 평평하게 놓이게 할 수 없다면 높이를 조절할 수 있는 발판을 사용하여 경사지게 함으로써 바닥과 발 사이의 간격을 메울수 있습니다. 발판이 필요 없도록 책상 높이를 낮출 수도 있습니다. 또 다른 선택은 통상적인 작업면보다 낮은 높이에 키보드 트레이가 있는 책상 을 사용하는 것입니다.

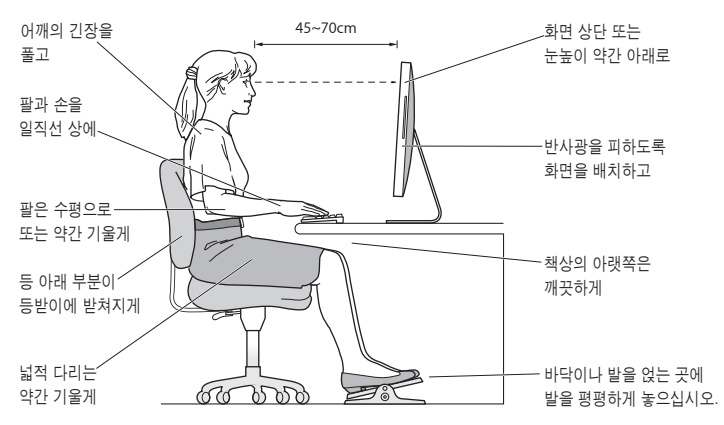

### 모니터

키보드 앞에 앉아 있을 때 화면의 상단이 사용자의 눈 높이보다 약간 아래쪽에 오도록 컴퓨터를 배 치하십시오. 대부분의 사용자의 경우 눈과 화면 사이의 최적 거리로 45~70cm를 선호하지만 이는 사용자에 따라 다르게 나타납니다. 머리 위의 조명과 창문으로부터 비치는 화면 상의 빛 반사와 눈부심이 최소화되도록 모니터를 배치하십시오.

## 마우스

적당한 거리 내에 키보드와 같은 높이로 마우스를 놓으십시오.

## 키보드

컴퓨터 키보드를 사용할 때는 어깨의 긴장을 풀어야 합니다. 팔꿈치 윗 부분과 팔뚝 부분이 거의 직각을 이루어야 하며, 손목과 손이 거의 직선을 이루게 해야 합니다.

입력할 때는 가볍게 누르고 손과 손가락에 긴장을 푸십시오. 손바닥 밑으로 엄지 손가락이 구부리지 않도록 하십시오.

피로를 피하려면 손의 위치를 자주 바꿔주십시오. 일부 컴퓨터 사용자는 쉬지 않고 일한 후에 손, 손목 또는 팔에 불편함을 느낄 수 있습니다. 손, 손목 또는 팔의 통증이나 불편함을 느끼기 시작한다면, 전문의와 상의하십시오.

인체 공학에 관한 추가 정보는 다음 웹에서 볼 수 있습니다.

**www.apple.com/about/ergonomics**

# iMac 청소하기

iMac의 외면과 내부 부품을 청소할 때는 다음 지침을 따르십시오.

- iMac을 종료하고 모든 케이블을 연결 해제하십시오.
- 습기가 있는 부드럽고, 보푸라기가 없는 천을 사용하여 iMac의 외부를 청소하십시오. 내부로 물기가 들어가지 않도록 주의하십시오. iMac에 직접 물을 분사하지 마십시오.
- 에어졸 스프레이, 솔벤트나 연마제를 사용하지 마십시오.

### **62** 제 **5** 장 기타 중요 사항

# <span id="page-62-0"></span>**iMac** 모니터 청소하기

iMac과 함께 제공되는 천을 사용하여 모니터를 청소하십시오.

# **iMac**의 모니터를 청소하려면 다음을 따르십시오**.**

- iMac을 종료하고 모든 케이블을 연결 해제하십시오.
- iMac과 함께 제공되는 천이나 그 밖의 보푸라기 없는 깨끗하고 부드러운 천을 물로만 적셔서 화면을 닦아 내십시오. 화면에 직접 물을 뿌리지 마십시오.

# **Mighty Mouse** 청소하기

가끔씩 마우스를 청소하여 스크롤 볼 주변에 쌓여 있을지도 모르는 먼지를 제거해야 합니다. 마우스를 거꾸로 놓고 iMac과 함께 제공되는 천이나 그 밖의 보푸라기 없는 깨끗하고 부드러운 천을 사용하여 스크롤 볼을 힘차게 닦아서 부드러운 스크롤을 방해할 수 있는 입자를 제거해야 합니다.

# iMac 운반하기

iMac을 들어 올리거나 옮기기 전에 시스템을 종료하고 연결된 모든 케이블과 코드를 연결 해제하십시오. iMac을 들어 올리거나 운반하려면, 컴퓨터의 가장자리를 잡으십시오.

# Apple과 환경

Apple Inc.에서는 작동 및 제품의 환경적 영향을 최소화하는 것을 책임으로 인식하고 있습니다.

추가 정보는 다음 웹에서 볼 수 있습니다.

**www.apple.com/environment**

# **Regulatory Compliance Information**

## **Compliance Statement**

This device complies with part 15 of the FCC rules. Operation is subject to the following two conditions: (1) This device may not cause harmful interference, and (2) this device must accept any interference received, including interference that may cause undesired operation. See instructions if interference to radio or television reception is suspected.

L'utilisation de ce dispositif est autorisée seulement aux conditions suivantes : (1) il ne doit pas produire de brouillage et (2) l'utilisateur du dispositif doit être prêt à accepter tout brouillage radioélectrique reçu, même si ce brouillage est susceptible de compromettre le fonctionnement du dispositif.

#### **Radio and Television Interference**

This computer equipment generates, uses, and can radiate radio─frequency energy. If it is not installed and used properly-that is, in strict accordance with Apple's instructions─it may cause interference with radio and television reception.

This equipment has been tested and found to comply with the limits for a Class B digital device in accordance with the specifications in Part 15 of FCC rules. These specifications are designed to provide reasonable protection against such interference in a residential installation. However, there is no guarantee that interference will not occur in a particular installation.

You can determine whether your computer system is causing interference by turning it off. If the interference stops, it was probably caused by the computer or one of the peripheral devices.

If your computer system does cause interference to radio or television reception, try to correct the interference by using one or more of the following measures:

- Turn the television or radio antenna until the interference stops.
- Move the computer to one side or the other of the television or radio.
- Move the computer farther away from the television or radio.
- Plug the computer into an outlet that is on a different circuit from the television or radio. (That is, make certain the computer and the television or radio are on circuits controlled by different circuit breakers or fuses.)

If necessary, consult an Apple Authorized Service Provider or Apple. See the service and support information that came with your Apple product. Or, consult an experienced radio/television technician for additional suggestions.

*Important:* Changes or modifications to this product not authorized by Apple Inc. could void the EMC compliance and negate your authority to operate the product.

This product has demonstrated EMC compliance under conditions that included the use of compliant peripheral devices and shielded cables between system components. It is important that you use compliant peripheral devices and shielded cables (including Ethernet network cables) between system components to reduce the possibility of causing interference to radios, television sets, and other electronic devices.

*Responsible party (contact for FCC matters only):* Apple Inc. Corporate Compliance 1 Infinite Loop M/S 26-A Cupertino, CA 95014-2084

#### **Wireless Radio Use**

This device is restricted to indoor use due to its operation in the 5.15 to 5.25 GHz frequency range to reduce the potential for harmful interference to cochannel Mobile Satellite systems.

Cet appareil doit être utilisé à l'intérieur.

## **Exposure to Radio Frequency Energy**

The radiated output power of the AirPort Extreme Card in this device is below the FCC radio frequency exposure limits for uncontrolled equipment. This device should be operated with a minimum distance of at least 20 cm between the AirPort Extreme Card antennas and a person's body and must not be co-located or operated with any other antenna or transmitter.

### **FCC Bluetooth Wireless Compliance**

The antenna used with this transmitter must not be colocated or operated in conjunction with any other antenna or transmitter subject to the conditions of the FCC Grant.

#### **Bluetooth Industry Canada Statement**

This Class B device meets all requirements of the Canadian interference-causing equipment regulations.

Cet appareil numérique de la Class B respecte toutes les exigences du Règlement sur le matériel brouilleur du Canada.

#### **Industry Canada Statement**

Complies with the Canadian ICES-003 Class B specifications. Cet appareil numérique de la classe B est conforme à la norme NMB-003 du Canada. This device complies with RSS 210 of Industry Canada.

## **Europe-EU Declaration of Conformity**

See www.apple.com/euro/compliance.

#### **Korea Statements**

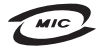

명칭(모델명): Keyboard (A1243) 인 증 번 호: APL-A1243 (B) 인증자상호:애플컴퓨터코리아(주) 제 조 년 월 : 별도표기 제 조자/제조국: Apple Inc / 중국

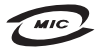

명 칭(모델명): Mighty Mouse (A1152)  $\circ$ 증 번 호: E-C011-05-3838 (B) 인증자상호: 애플컴퓨터코리아(주) 제 조 년 월 : 별도표기 제 조자/제조국: Apple Inc / 말레이지아

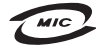

명 칭(모 델 명): Mighty Mouse (A1152) 인증 번 호: E-C011-05-3838(B) 인 증 자 상 호 : 애플컴퓨터코리아(주) 제 조 년 월 : 별도표기 제 조자/제조국: Apple Inc / 중국

"당해 무선설비는 운용 중 전파혼신 가능성이 있음" "이 기기는 인명안전과 관련된 서비스에 사용할 수 없습니다"

B급 기기 (가정용 정보통신기기) 이 기기는 가정용으로 전자파적합등록을 한 기기로서 주거지역에서는 물론 모든지역에서 사용할 수 있습니다.

## **Singapore Wireless Certification**

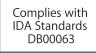

## **Taiwan Wireless Statements**

#### 於 2.4GHz 區域內操作之 無線設備的警告聲明

經型式認證合格之低功率射頻電機,非經許可,公司、 商號或使用者均不得擅自變更頻率、加大功率或變更原 設計之特性及功能。低功率射頻電機之使用不得影響飛 航安全及干擾合法通信;經發現有干擾現象時,應立即 停用,並改善至無干擾時方得繼續使用。前項合法通信 指依電信法規定作業之無線電通信。低功率射頻電機須 忍受合法通信或工業、科學及醫療用電波輻射性電機設 備之干擾。

#### 於 5.25GHz 至 5.35GHz 區域內操作之 無線設備的警告聲明

工作頻率 5.250 ~ 5.350GHz 該頰段限於室內使用。

#### **Taiwan Statement**

商品名稱:滑鼠 型號· A1152 推口商: 美商藉果亞洲股份有限公司台灣分公司

## **Taiwan Class B Statement**

Class B 設備的警告警明 NIL.

#### **VCCI Class B Statement**

情報処理装置等電波障害自主規制について

この装置は、情報処理装置等電波障害自主規制協議 会 (VCCI) の基準に基づくクラス B 情報技術装置で す。この装置は家庭環境で使用されることを目的と していますが、この装置がラジオやテレビジョン受 信機に近接して使用されると、受信障害を引き起こ すことがあります。

取扱説明書に従って正しい取扱をしてください。

#### **Mouse Class 1 LED information**

The Apple Mighty Mouse is a Class 1 LED product in accordance with IEC 60825-1 A1 A2.

It also complies with the Canadian ICES-003 Class B Specification.

## **External USB Modem Information**

When connecting your iMac to the phone line using an external USB modem, refer to the telecommunications agency information in the documentation that came with your modem.

#### **ENERGY STAR® Compliance**

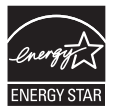

As an ENERGY STAR® partner, Apple has determined that standard configurations of this product meet the ENERGY STAR® guidelines for energy efficiency. The ENERGY STAR® program is a partnership with electronic equipment manufacturers to promote energy-efficient products. Reducing energy consumption of products saves money and helps conserve valuable resources.

This computer is shipped with power management enabled with the computer set to sleep after 10 minutes of user inactivity. To wake your computer, click the mouse or press any key on the keyboard.

For more information about ENERGY STAR®, visit: www.energystar.gov

中国

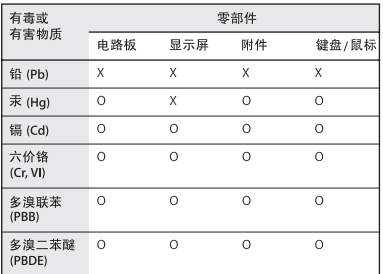

O: 表示该有毒有害物质在该部件所有均质材料中的含量均在 SJ/T 11363-2006 规定的限量要求以下。

X: 表示该有毒有害物质至少在该部件的某一均质材料中的含 量超出 SJ/T 11363-2006 规定的限量要求。

根据中国电子行业标准 SJ/T11364-2006和相关的中国 政府法规, 本产品及其某些内部或外部组件上可能带 有环保使用期限标识。取决于组件和组件制造商、产 品及其组件上的使用期限标识可能有所不同。组件上 的使用期限标识优先干产品上任何与之相冲突的或不 同的环保使用期限标识。

#### 페기 및 재활용 정보

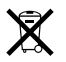

이 기호는 제품을 지역 법률 및 지침에 따라 적절하게 폐기해야 함을 나타냅니다. 이 제품의 배경 조명등에는 수은이 포함되어 있으므로 이 제품을 가정용 쓰레기와 분리해서 폐기해야 합니다. 이 제품의 수명이 다하면 Apple 또는 지역 관청에 연락하여 재활용 옵션에 대해 문의하십시오.

Apple의 재활용 프로그램에 대한 더 자세한 정보를 보려면 www.apple.com/environment/recycling을 방문하십시오.

#### 배터리 폐기 정보

지역 환경법 및 지침에 따라 배터리를 폐기하십시오.

*California:* The coin cell battery in your product contains perchlorates. Special handling and disposal may apply. Refer to www.dtsc.ca.gov/hazardouswaste/perchlorate.

*Nederlands:* Gebruikte batterijen kunnen worden ingeleverd bij de chemokar of in een speciale batterijcontainer voor klein chemisch afval (kca) worden gedeponeerd.

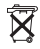

*Deutschland:* Dieses Gerät enthält Batterien. Bitte nicht in den Hausmüll werfen. Entsorgen Sie dieses Gerätes am Ende seines Lebenszyklus entsprechend der maßgeblichen gesetzlichen Regelungen.

*Taiwan:*

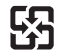

廢電池請回收 *European Union-Disposal Information:* 

The symbol above means that according to local laws and regulations your product should be disposed of separately from household waste. When this product reaches its end of life, take it to a collection point designated by local authorities. Some collection points accept products for free. The separate collection and recycling of your product at the time of disposal will help conserve natural resources and ensure that it is recycled in a manner that protects human health and the environment.

### **K** Apple Inc.

© 2008 Apple Inc. 모든 권리 보유.

저작권 법에 따라 이 설명서는 Apple의 서면 동의 없이 전체 또는 일부를 무단 복사할 수 없습니다.

Apple 로고는 미국과 그 밖의 나라에서 등록된 Apple Inc.의 상표입니다. 서면 동의 없이 상업적 목적을 위하여"키보드" Apple 로고(Option-Shift-K)를 사용할 경우 연방과 주 법률을 위반하는 상표권 침해와 불공정 경쟁 행위가 됩니다.

이 설명서의 정보가 정확하도록 Apple은 모든 노력을 기울였 습니다. Apple은 인쇄 오류 또는 오기에 책임을 지지 않습니다.

#### Apple

1 Infinite Loop Cupertino, CA 95014-2084 408-996-1010 www.apple.com

Apple, Apple 로고, AirPort, AirPort Extreme, Cover Flow, Exposé, FireWire, GarageBand, iCal, iChat, iLife, iMac, iMovie, iPhoto, iPod, iSight, iTunes, Mac, Mac OS, Macintosh, Photo Booth 및 SuperDrive는 미국과 그 밖의 나라에서 등록된 Apple Inc.의 상표입니다.

Finder, FireWire 로고, iPhone, iWeb 및 Safari는 Apple Inc.의 상표입니다.

AppleCare 및 Apple Store는 미국과 그 밖의 나라에서 등록된 Apple Inc.의 서비스 상표입니다. iTunes Store는 Apple Inc. 의 서비스 상표입니다.

Mighty Mouse™ & © 2007 CBS Operations Inc. 모든 권리 보유.

ENERGY STAR®는 미국 등록 상표입니다.

Intel, Intel Core 및 Xeon은 미국과 그 밖의 나라에 있는 Intel Corp.의 상표입니다.

Bluetooth® 단어 표시 및 로고는 Bluetooth SIG, Inc.에서 소유하고 있는 등록 상표이며, Apple에서는 이들 표시를 허가 하에 사용하고 있습니다.

이 설명서에 언급된 그 밖의 다른 회사 및 제품 이름은 해당 회사의 상표일 수 있습니다. 기타 업체의 제품에 대한 언급은 정보를 제공하기 위해서일 뿐이며 제품을 보증하거나 추천하기 위한 것이 아닙니다. Apple은 이런 제품들의 성능이나 사용에 관하여 책임을 지지 않습니다.

Dolby Laboratories로부터의 사용 허가 하에 제작되었습니다. "Dolby","Pro Logic"및 이중 D 심볼은 Dolby Laboratories의 등록 상표입니다. 비밀사항은 공개되어 제작되지 않았습니다. © 1992–1997 Dolby Laboratories, Inc. 모든 권리 보유.

이 설명서에 언급된 제품들은 Macrovision Corporation과 그 밖의 기타 저작권 보유자가 소유하고 있는 미국 특허권과 기타 지적 재산권을 보호하는 저작권 보호 기술을 채택하고 있습니다. 저작권 보호 기술의 사용은 Macrovision Corporation이 공인한 것이며, Macrovision Corporation의 공인을 받지 않은 경우라면 가정 및 제한된 곳에서만 사용할 수 있습니다. 이 기술을 모방하거나 해체하는 것은 금지되어 있습니다.

미국 장비 특허 번호 4,631,603, 4,577,216, 4,819,098 및 4,907,093은 제한된 곳에만 사용이 허가됩니다.

미국과 캐나다에서 동시 출판됨.